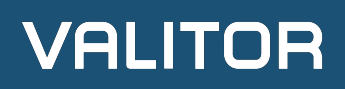

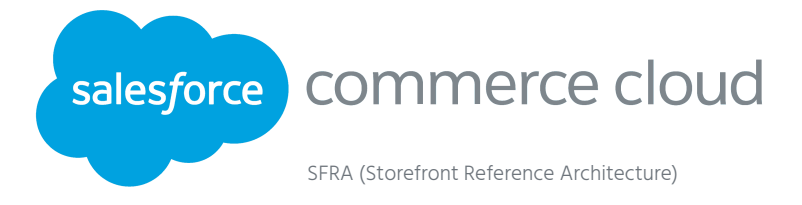

# **Valitor Salesforce Commerce Cloud SFRA Module**

Integrating with Valitor could not be easier. Choose between Hosted, HTTP POST or XML integration options, or alternatively browse our selection of client libraries and e-commerce platform modules. Imagine having full creative control over payment flow, checkout design, and A/B testing without any card data risk.

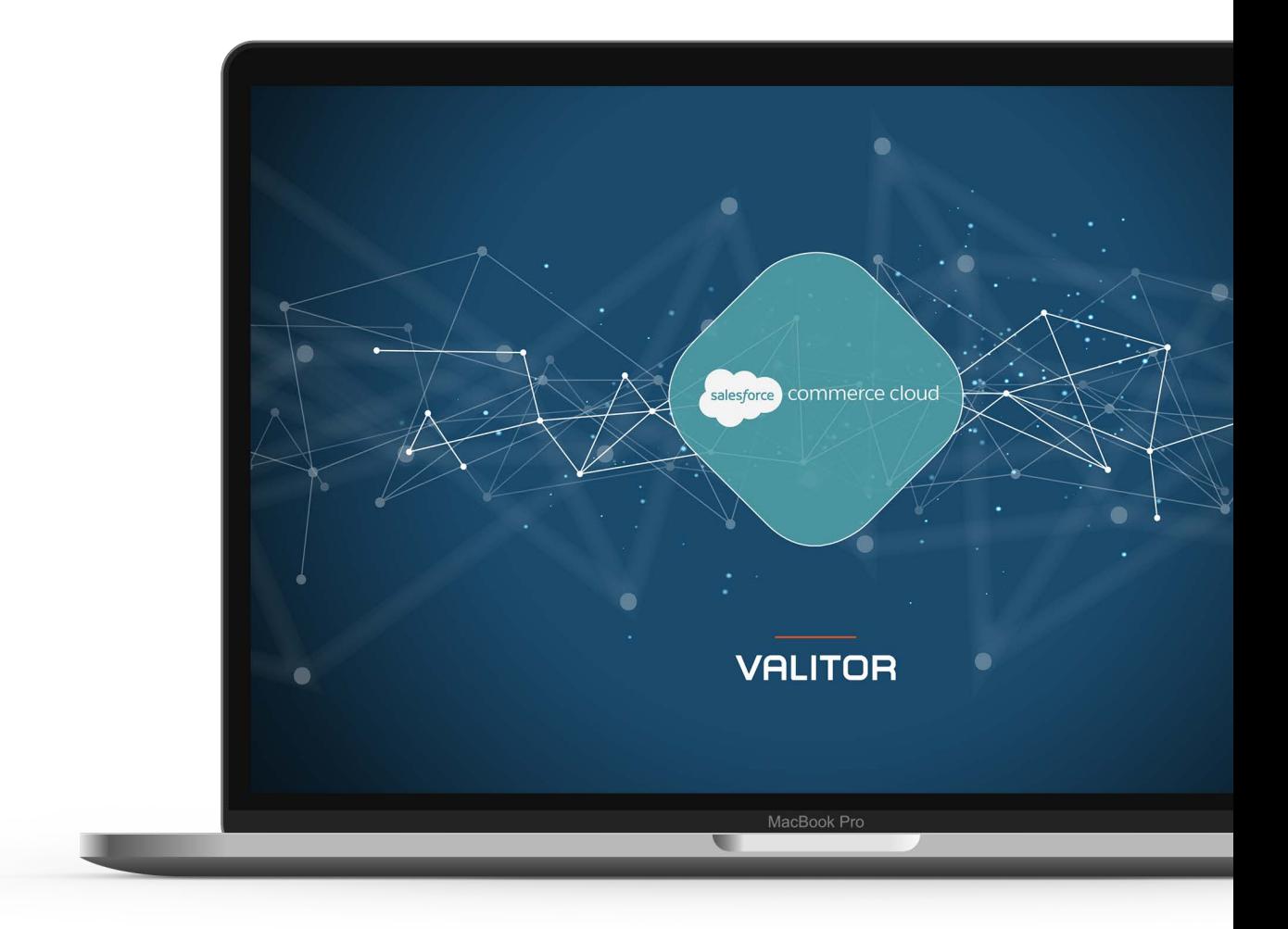

## Table of Contents

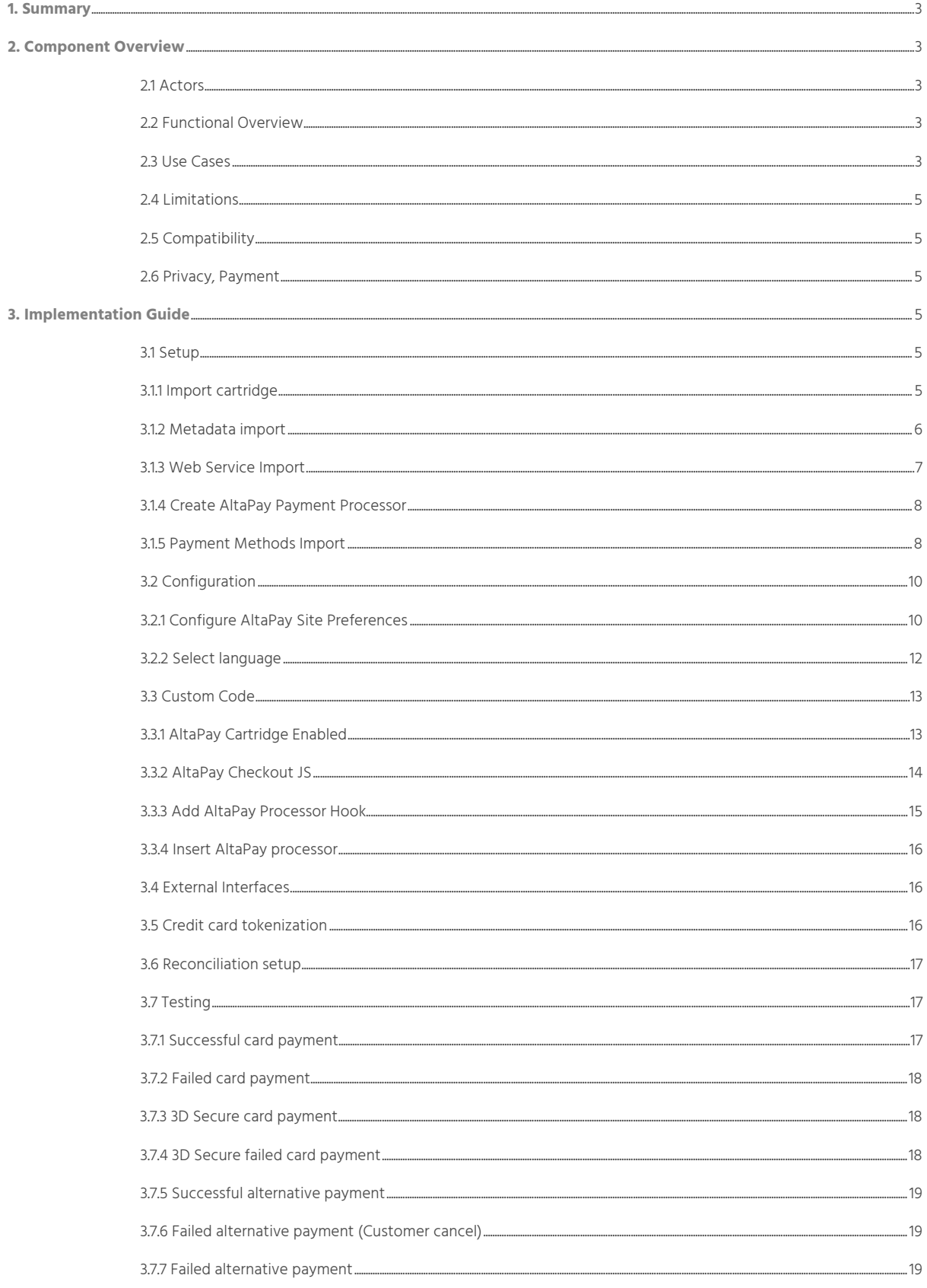

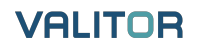

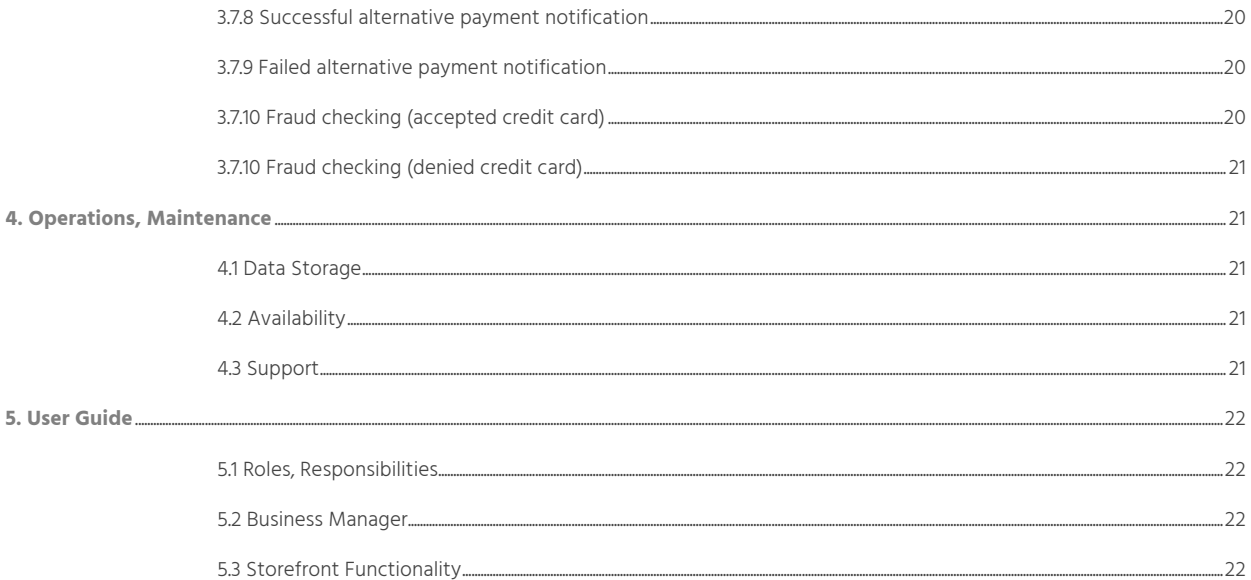

### <span id="page-3-0"></span>**1. Summary**

This cartridge enables AltaPay as the Payment Service Provider (PSP) for storefronts using the reference architecture (SFRA) on the Salesforce Commerce Cloud (SFCC) platform. To enable AltaPay as the PSP, the merchant needs to:

- 1. Sign a contract with AltaPay
- 2. Install the int\_altapay\_sfra cartridge
- 3. Import 'altapay\_sfra\_metadata.xml'
- 4. Conduct tests of the payment flow before going live

Before going live, the merchant needs to conduct tests of the payment flow. AltaPay provides a test setup for accepting card and alternative payments. The merchant can also use the AltaPay cartridge to implement captures and releases of payments.

### **2. Component Overview**

#### **2.1 Actors**

- **o** Customer: The Buyer and payer of items at the web shop
- **o** Merchant: Provides the web shop and items to be sold
- **o** AltaPay: Processes payment information and verifies payment information provided by the customer with help from an acquirer.

#### **2.2 Functional Overview**

The idea of the payment gateway is to allow your customers to perform secure payments without the feeling that they are leaving your web shop. This is possible because AltaPay proxy the payment page from your website – keeping layout and visual identity. The AltaPay Payment Gateway will inject a payment form which reflects the payment method (Credit Card, Bank Payment, etc.).

When doing the integration, you will typically be working against the test environment/gateway, and once the integration is ready it must be enabled for production. AltaPay is using different subdomains for test and production, and this cartridge is using custom site preferences to define if the integration is pointing to either test or production gateway.

#### **2.3 Use Cases**

The check-out and payment flow are shown in the below diagram and are briefly described here.

The customer visits the merchant's web shop and add items to the basket. Once the customer has completed the shopping of goods/services and is ready to pay, he or she proceeds to check-out. During the check-out flow details like name, e-mail, shipping- and billing address, voucher-codes is collected, and the customer is ready to pay for the goods/services. The customer selects a preferred payment method and clicks on the place order button to pay. All information about the payment is send to AltaPay which will return a redirect URL to the payment page.

The customer accesses the payment page via AltaPay's secure payment gateway. To ensure that the look'n'feel of the payment page is under your control AltaPay fetch this from your server (using the 'Payment Page' callback URL which is possible to configure in a custom site preference. To ensure that this page is secure AltaPay deliver it using SSL from the gateway and strips all JavaScript and other active content. To limit the work needed designing this page AltaPay proxy all images, CSS, etc. and rewrite any links/forms such that the page works as if it was served directly to the customer.

Depending on the type of payment (credit card, invoice, paypal, etc.) the customer supplies the final payment information. AltaPay will then reach out to the underlying service of the payment-method to validate this information.

<span id="page-4-0"></span>Depending on the outcome of the payment AltaPay returns the results to the web shop via a callback (Success/Failure/Open). Most acquires return the result of the payment immediately so typically "Success" and "Failure" is used. But for some, the acquirer can return the payment in an open state, meaning that the payment is neither success nor failed yet. The result is known later. If a payment is in an open state, AltaPay will use the notification callback to notify when the result of the payment is known. The content returned by these callbacks are displayed to the customer, allowing you to display a message about his or her purchase. If the payment is successful or open the customer is redirected to the confirmation page, and if the payment failed the user is redirected back to check-out flow.

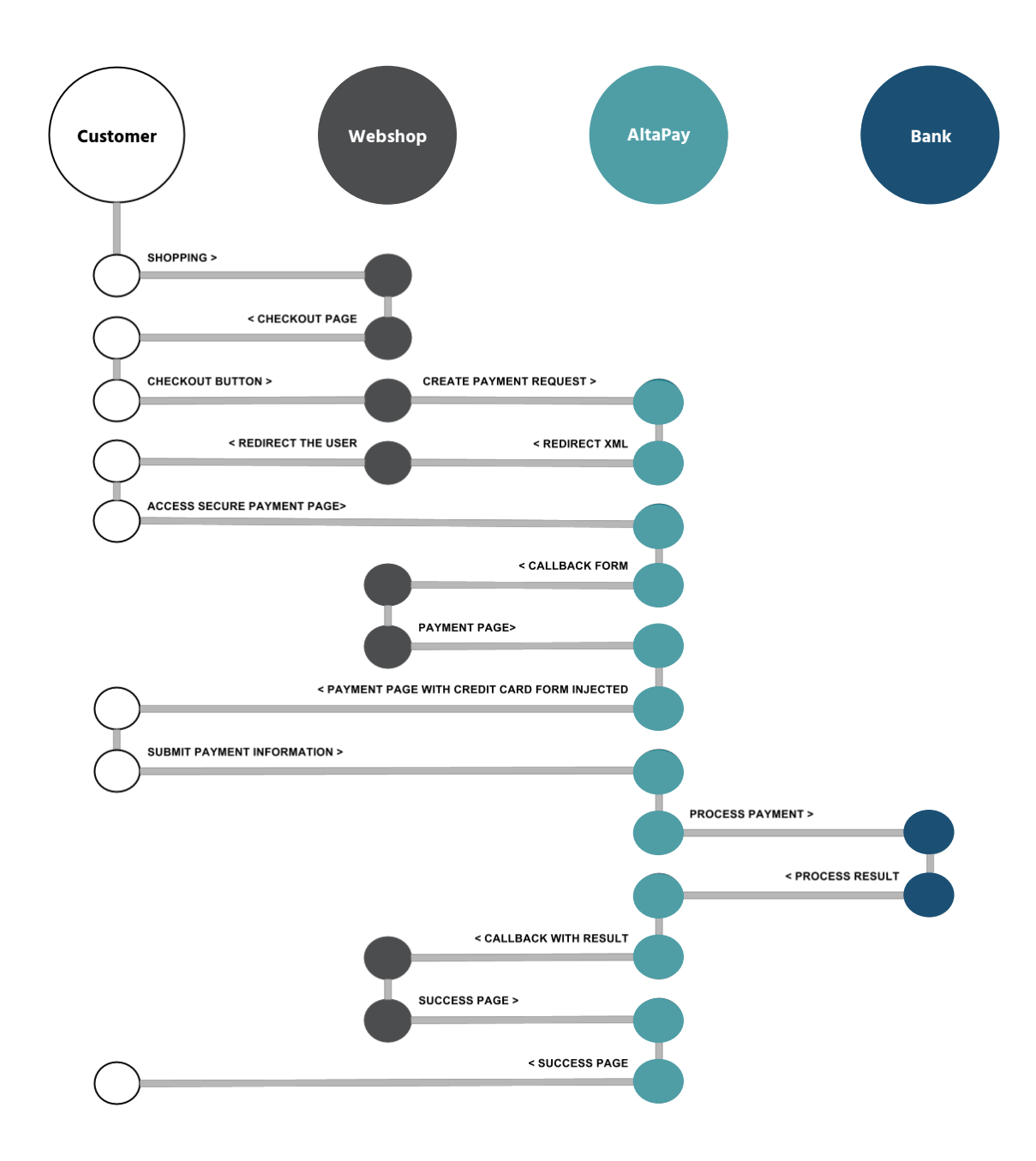

#### <span id="page-5-0"></span>**[2.4 Limitations](#page-4-0)**

- **o** The merchant will need an AltaPay test/production terminal.
- **o** The merchant must implement their own look and feel on the payment page otherwise standard page is shown.
- **o** The merchant must implement their own logic to show error messages which are returned on unsuccessful payments.
- **o** Asynchronous payments, which are completed as a successful or declined status at a later stage, the merchant is responsible to notify the customer.

#### **2.5 Compatibility**

The int\_altapay\_sfra cartridge is based on Commerce Cloud version 18.10.

The cartridge is presented as a LINK integration solution for Storefront Reference Architecture (SFRA) v3.2.0, which implies absence of changes to the app\_storefront\_base cartridge code.

#### **2.6 Privacy, Payment**

Information about payment method, debit/credit card data, items, shipping/billing addresses and amount is sent to AltaPay and stored on orders in SFCC.

### **3. Implementation Guide**

#### **3.1 Setup**

Download LINK\_AltaPay repository from Demandware LINK marketplace.

#### **3.1.1 Import cartridge**

- 1. Import the int\_altapay \_sfra cartridge into the SFCC Studio Workspace.
- 2. Open UX Studio.
- 3. Click File -> Import -> General -> Existing Projects into Workspace.
- 4. Browse to the directory where you saved the "int\_altapay\_sfra" cartridge.
- 5. Click "Finish".
- 6. Click "OK" when prompted to link the cartridge to the sandbox.
- 7. Log into the SFCC Business Manager on your sandbox or PIG Instance. 8. Navigate to: Administration -> Manage Sites -> your site -> settings tab.

Add "int\_altapay\_sfra" cartridge in the cartridge path and click the "Apply" button.

<span id="page-6-0"></span>Click Apply to save the details. Click Reset to revert to the last saved state.

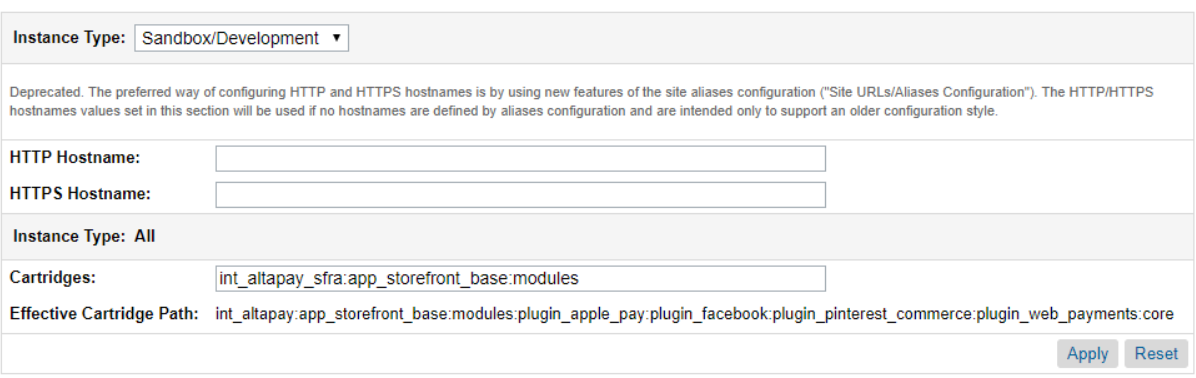

#### **3.1.2 Metadata import**

- **1.** From the SFCC Business Manager.
- **2.** Navigate to: Administration -> Site Development -> Import & Export.
- **3.** In the "Import & Export Files" section, click the "Upload" link or button.

## Import & Export

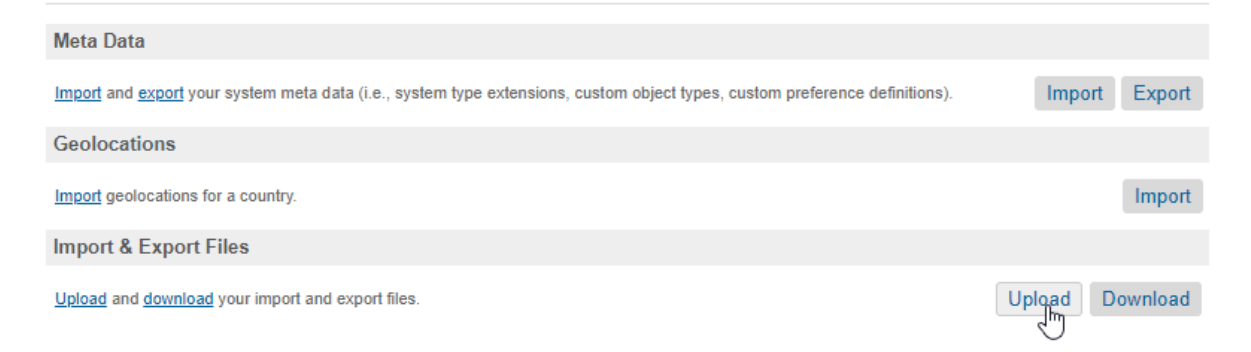

**1.** Upload the file "altapay\_sfra\_metadata.xml" from the LINK\_AltaPay repository and navigate back.

## **Upload Import Files**

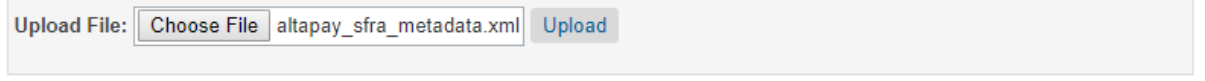

**2.** In the "Meta Data" section, click the "Import" link or button.

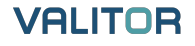

## <span id="page-7-0"></span>Import & Export

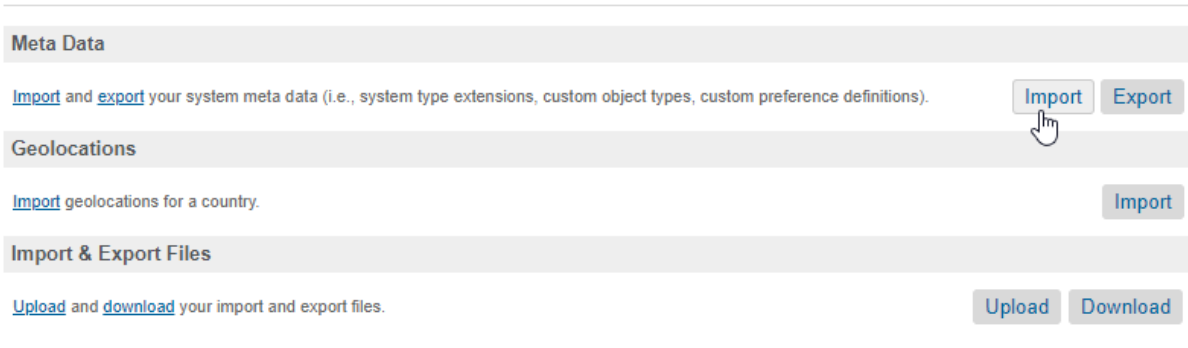

- **3.** Select "altapay\_sfra\_metadata.xml" and click the "Next" button.
- **4.** Wait for validation has completed and click the "Import" button.

#### **3.1.3 Web Service Import**

The AltaPay integration is using the web service framework to create web service calls to AltaPay and must therefore be imported to the Sandbox.

- **1.** From the SFCC Business Manager.
- **2.** Navigate to: Administration -> Operations -> Import & Export
- **3.** In the "Import & Export Files" section, click the "Upload" link or button.
- **4.** Upload the file "altapay\_sfra\_webservice.xml" from the LINK\_AltaPay repository.

In the "Services" section, click the "Import" button.

### Import & Export

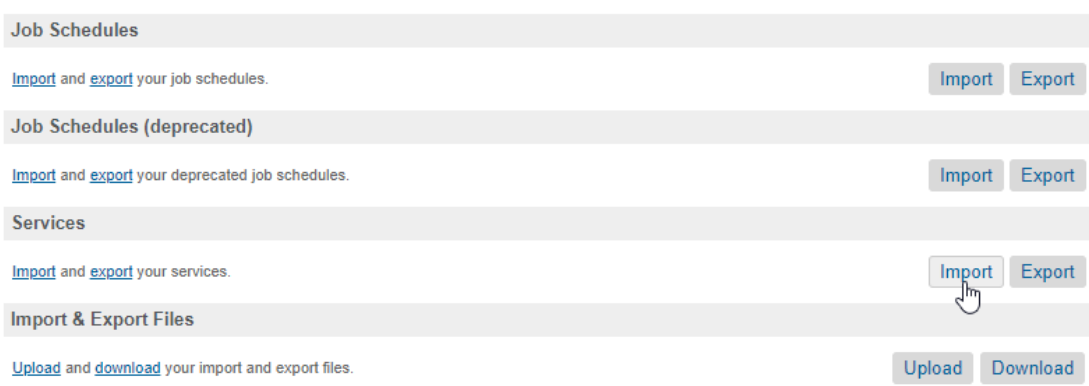

- **1.** Select "altapay\_sfra\_webservice.xml" and click the "Next" button.
- **2.** Wait for validation and click the "Next" button.
- **3.** Leave "Merge" selected as the import mode and click the "Import" button.

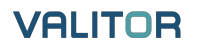

#### <span id="page-8-0"></span>**3.1.4 Create AltaPay Payment Processor**

- **1.** From the SFCC Business Manager.
- **2.** Select your site from the list in the top navigation bar.
- **3.** Navigate to: Merchant Tools -> Ordering -> Payment Processors.
- **4.** Click the "New" button.
- **5.** For the ID, enter ALTAPAY in all capital letters.
- **6.** For the Description, enter "AltaPay Checkout".
- **7.** Click the "Apply" button.

#### Merchant Tools > Ordering > Payment Processors > Create Payment Processor

Settings General

### **New Payment Processor**

Click Back to List to display the list again.

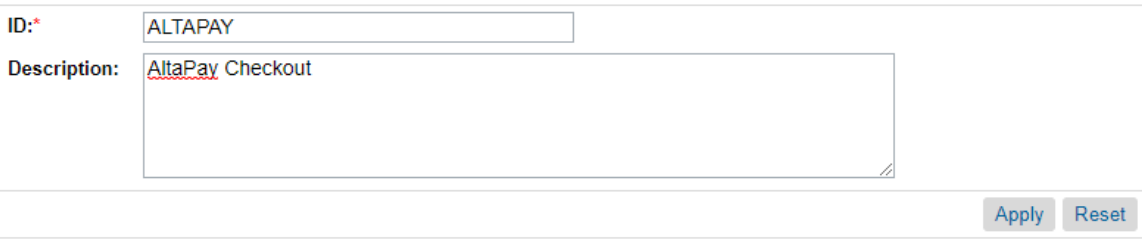

#### **3.1.5 Payment Methods Import**

- **1.** From the SFCC Business Manager.
- **2.** Select your site from the list in the top navigation bar.
- **3.** Navigate to: Merchant Tools -> Ordering -> Import & Export
- **4.** In the "Import & Export Files" section, click the "Upload" link or button.
- **5.** Upload the file "altapay\_sfra\_paymentmethods.xml" from the LINK\_AltaPay repository.
- **6.** In the "Payment Methods" section, click the "Import" button.

### Import & Export

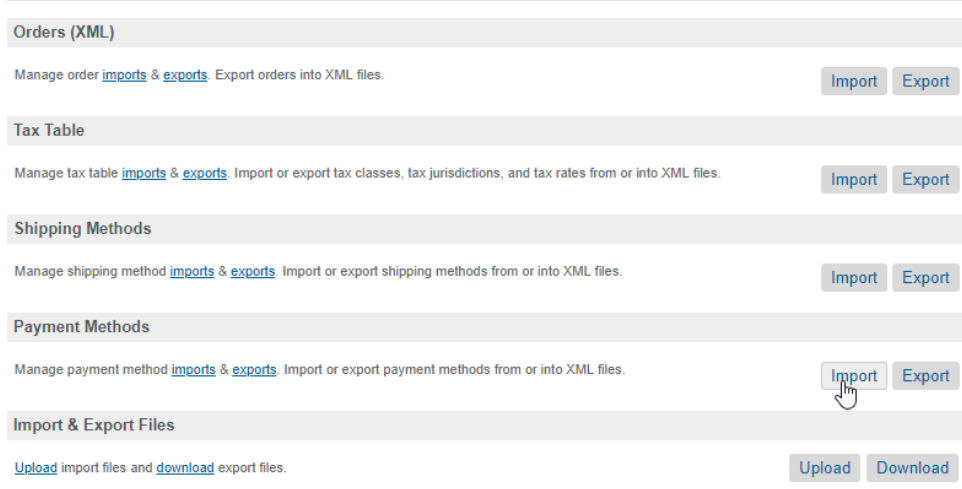

- **1.** Select "altapay\_sfra\_paymentmethods.xml" and click the "Next" button.
- **2.** Wait for validation and click the "Next" button.
- **3.** Leave "Merge" selected as the import mode and click the "Import" button.
- **4.** Navigate to: Merchant Tools -> Ordering -> Payment Methods.
- **5.** In the "Payment Methods" section, notice that all AltaPay payment methods is disabled so they not appear as an option in the normal Storefront check-out flow.

Enable the desired payment methods but be aware that some of them is limited to certain countries and currencies. Remember to disable all the normal storefront payment methods.

#### **Payment Methods**

Payment methods are managed here. To create a new payment method, click the New button. To remove a payment method click the remove icon in the payment method row. The default payment methods cannot be removed, and their IDs cannot be changed. When you select the CREDIT\_CARD payment method, credit/debit cards can be reordered through drag and drop.

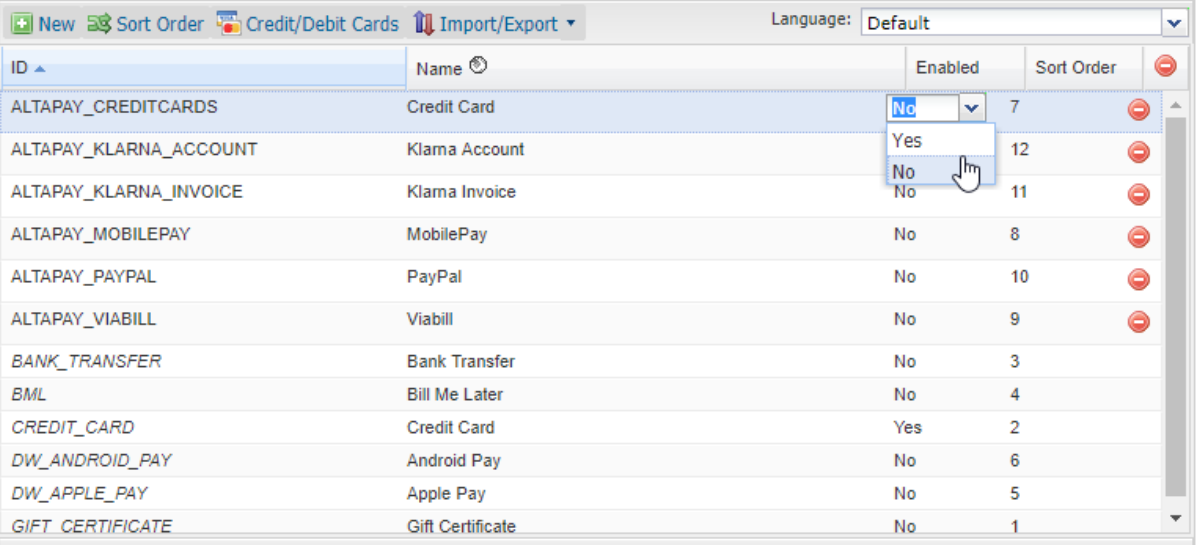

#### <span id="page-10-0"></span>**3.2 Configuration**

#### **3.2.1 Configure AltaPay Site Preferences**

- **1.** From the SFCC Business Manager.
- **2.** Select your site from the list in the top navigation bar.
- **3.** Navigate to: Merchant Tools -> Site Preferences -> Custom Preferences -> AltaPay:
- **4.** This is where the merchant can access and configure the AltaPay integration.
- **5.** Fill out the settings as desired. Descriptions of the site preferences are listed in the table below.

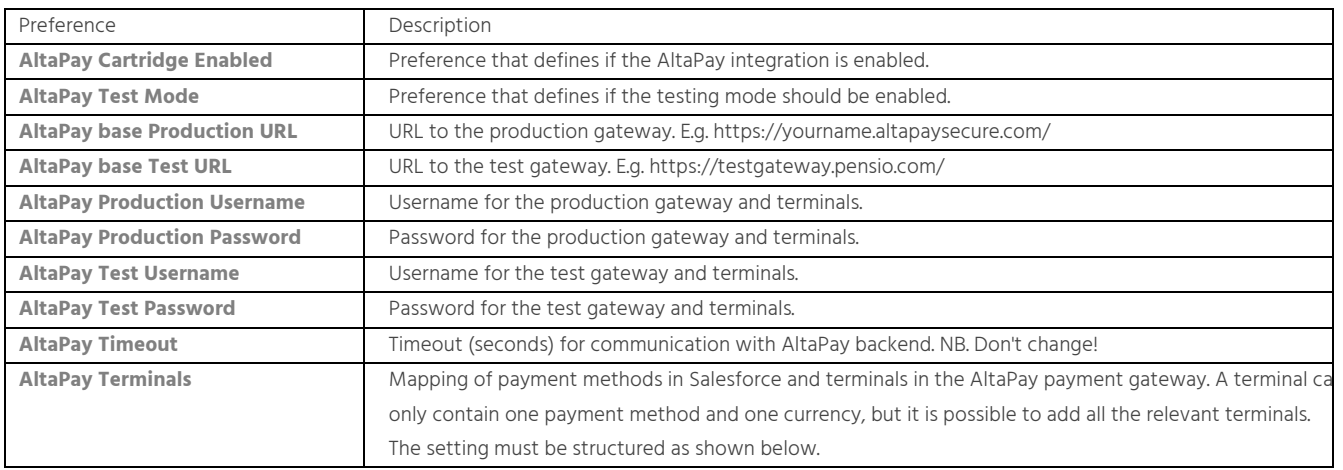

```
The attribute 'id' must correspond with the payment method added in: Merchant Tools -> Ordering -
                                     >Payment Methods plus the preferred currency. The attribute 'name' is the name and identifier of the 
                                     AltaPay terminal. The attribute 'allowedlocales' defines which locales that can use the terminal.
AltaPay Payment Page URL URL for controlling the payment form page which is shown to the customer.
                                    It is possible to customize the payment page by changing the callbackform.isml template.
AltaPay Payment Success URL When a payment is accepted, this callback URL is called, and the data received from AltaPay is validated. 
                                     {
                                        "terminals": {
                                           "production": {
                                             "GBP": [
                                               {
                                                  "id": "ALTAPAY_CREDITCARDS_GBP",
                                                 "name": "Shopname CC GBP",
                                                  "allowedlocales": ["en_GB"]
                                               }, {
                                                  "id": "ALTAPAY_PAYPAL_GBP",
                                                  "name": "Shopname PayPal Wallet GBP",
                                                 "allowedlocales": ["en", "en_GB"]
                                               }
                                             ]
                                          },
                                           "test": {
                                             "GBP": [
                                               {
                                                  "id": "ALTAPAY_CREDITCARDS_GBP",
                                                 "name": "Shopname Test Terminal",
                                                  "allowedlocales": ["en", "en_GB"]
                                               }, {
                                                  "id": "ALTAPAY_PAYPAL_GBP",
                                                  "name": "Shopname PayPal Wallet Test Terminal",
                                                  "allowedlocales": ["en", "en_GB"]
                                               }
                                             ]
                                          }
                                        }
                                     }
```
<span id="page-12-0"></span>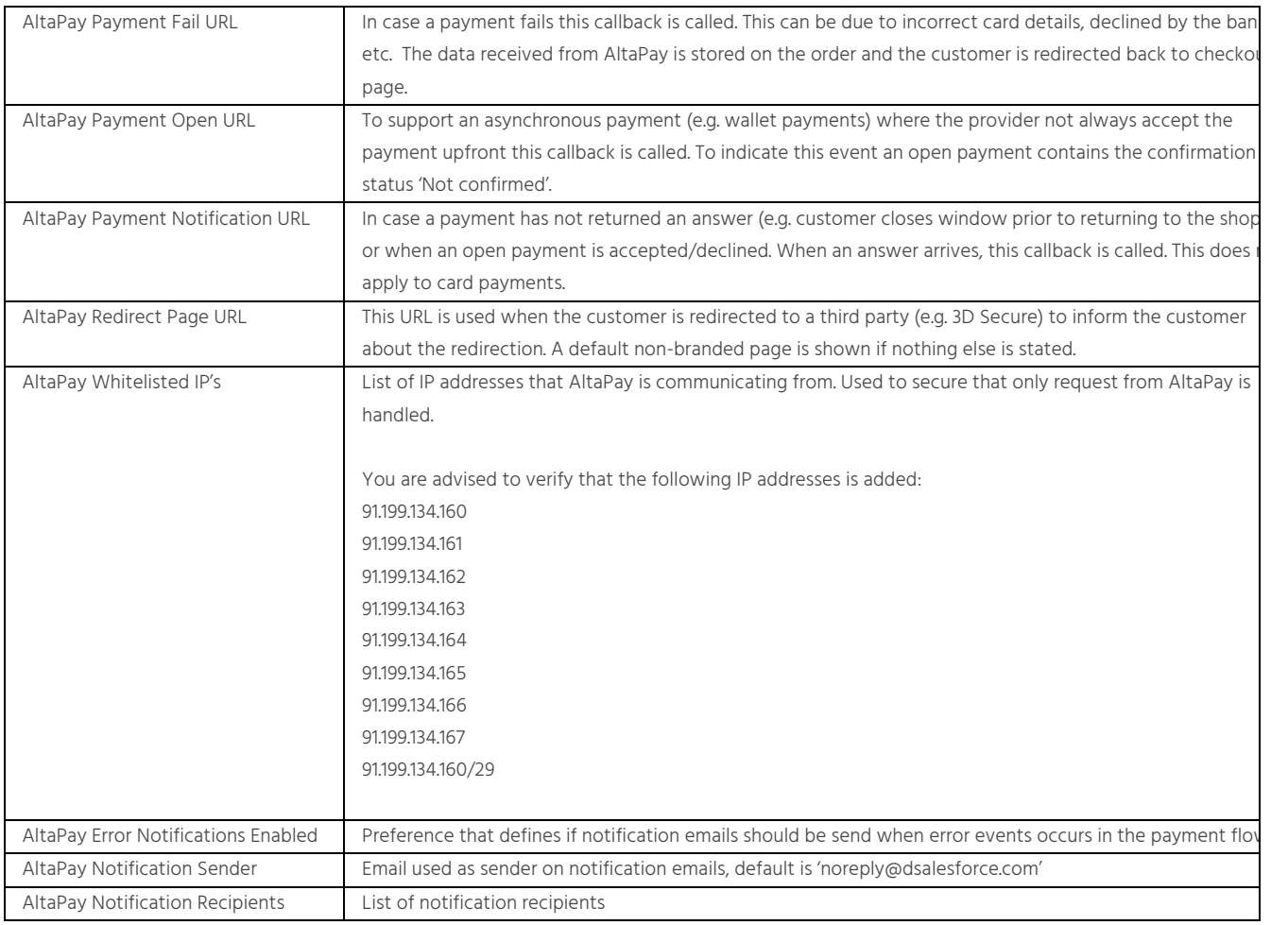

#### **3.2.2 Select language**

As part of the setup, the language selection for the check-out process is also on the check list. Navigate to: Merchant Tools -> Site Preferences -> Locales -> select the web shops local language.

AltaPay supports the following languages:

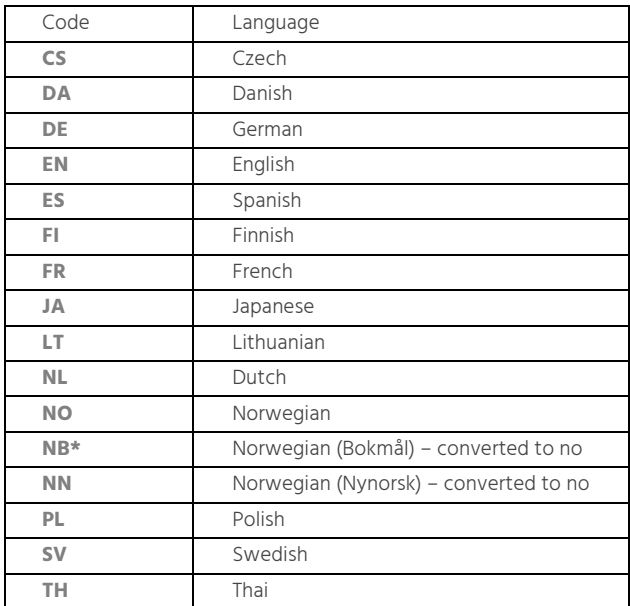

<span id="page-13-0"></span>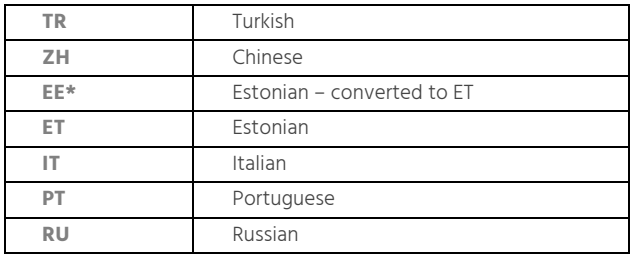

If the merchant uses an unsupported language the payment page is shown in English as default.

#### **3.3 Custom Code**

We have made some adjustments to the standard Sitegenesis, which you will need to implement to use AltaPay as the Payment Service Provider (PSP) on your storefront.

Four files will have to be modified, and two files must be added as explained in the next sections. The locations of the files are:

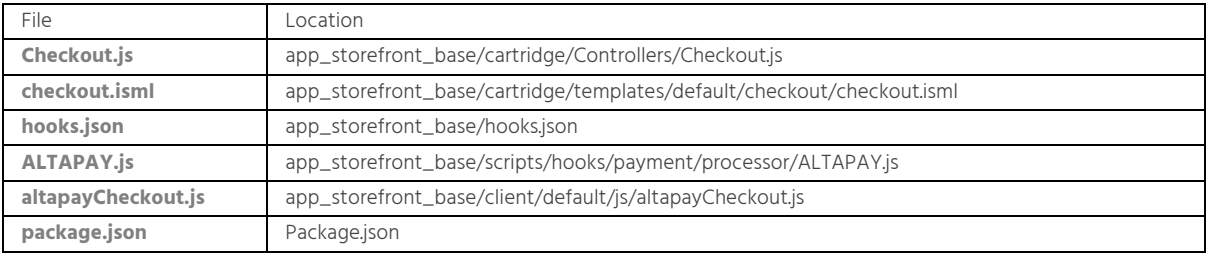

#### **3.3.1 AltaPay Cartridge Enabled**

Add the code below to the "Checkout-Begin" controller to activate the AltaPay cartridge.

- **1.** Navigate to: app\_storefront\_base -> cartridge -> Controllers -> Checkout.js
- **2.** Insert 'altaPayEnabled' property in the rendering object.
- **3.** Look for an example in the folder 'Custom Code'

"altapayEnabled: dw.system.Site.current.getCustomPreferenceValue('altaPayCartridgeEnabled')"

```
res.render('checkout/checkout', {
         order: orderModel,
         customer: accountModel,
         forms: {
             shippingForm: shippingForm,
             billingForm: billingForm
         },
         expirationYears: creditCardExpirationYears,
         currentStage: currentStage,
         reportingURLs: reportingURLs,
         altapayEnabled:
dw.system.Site.current.getCustomPreferenceValue('altaPayCartridgeEnabled')
  \}
```
#### <span id="page-14-0"></span>**3.3.2 AltaPay Checkout JS**

Add the code below to use the AltaPay specific client JS when the AltaPay cartridge is enabled.

- **1.** Navigate to: app\_storefront\_base -> cartridge -> templates -> default -> checkout -> checkout.isml
- **2.** Insert the AltaPay cartridge enabled check in the top <isscript> tag.
- **3.** Look for an example in the folder 'Custom Code'

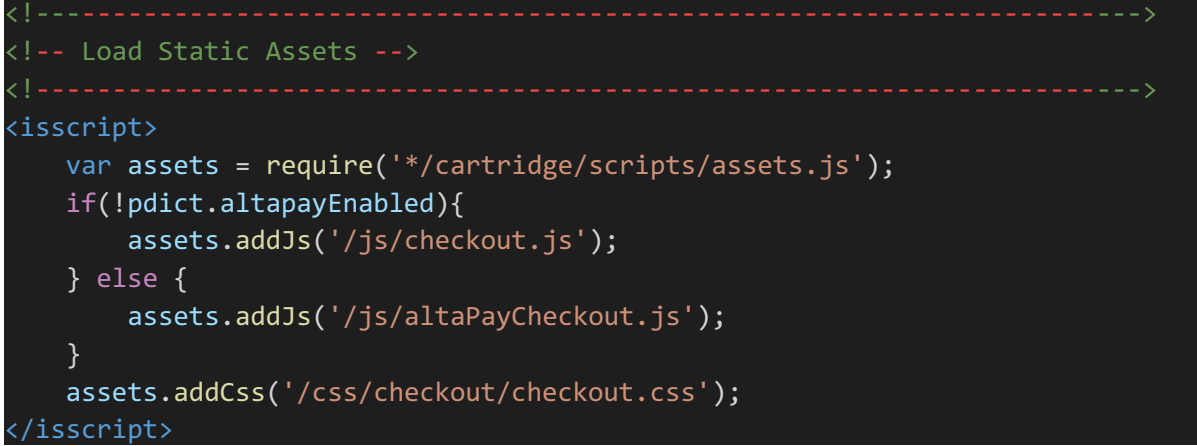

<span id="page-15-0"></span>**1.** Insert altapayCheckout.js file provided in the "Custom Code" folder to app\_storefront\_base -> cartridge -> client -> default -> js

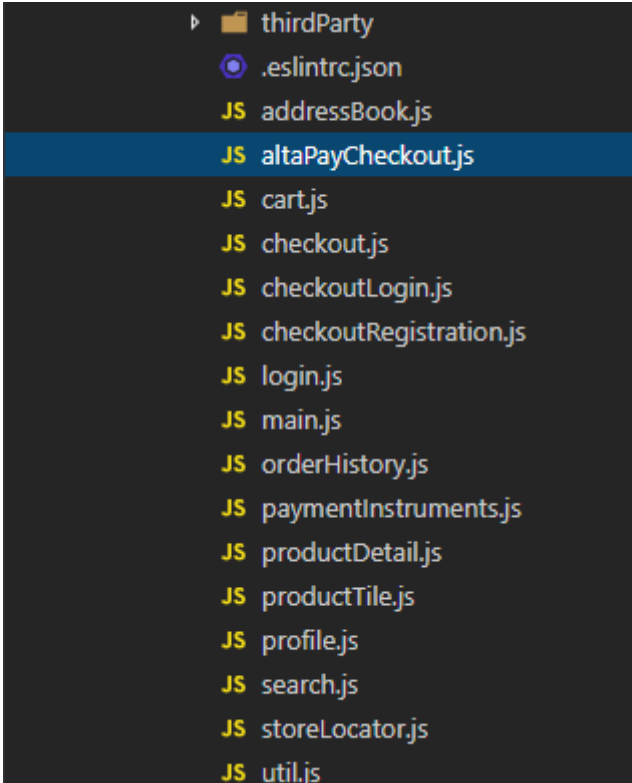

- **o** Navigate to package.json file in the root folder of your project
- **o** Insert the "path" configs to package.json

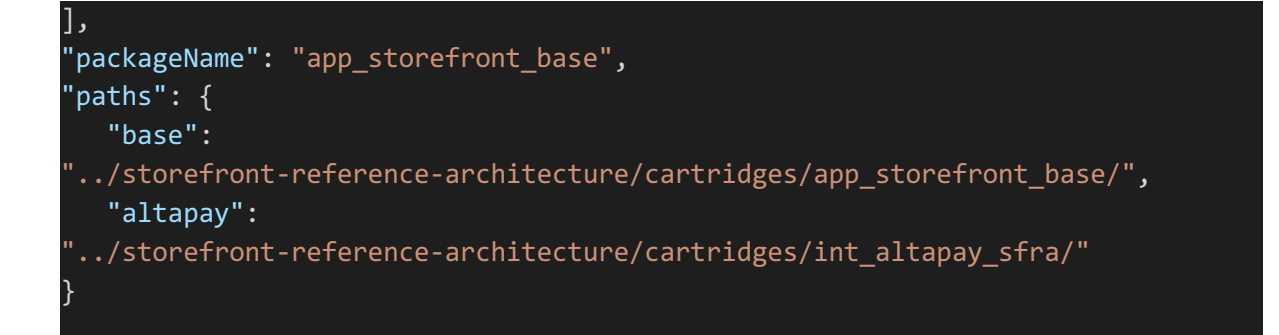

**2.** Remember to compile the client JS with this command: "npm run compile:js"

**3.3.3 Add AltaPay Processor Hook**

Add the code below to add AltaPay as processor.

- **1.** Navigate to: app\_storefront\_base/hooks.json
- **2.** Insert AltaPay below the basic\_credit processor

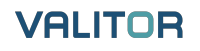

<span id="page-16-0"></span>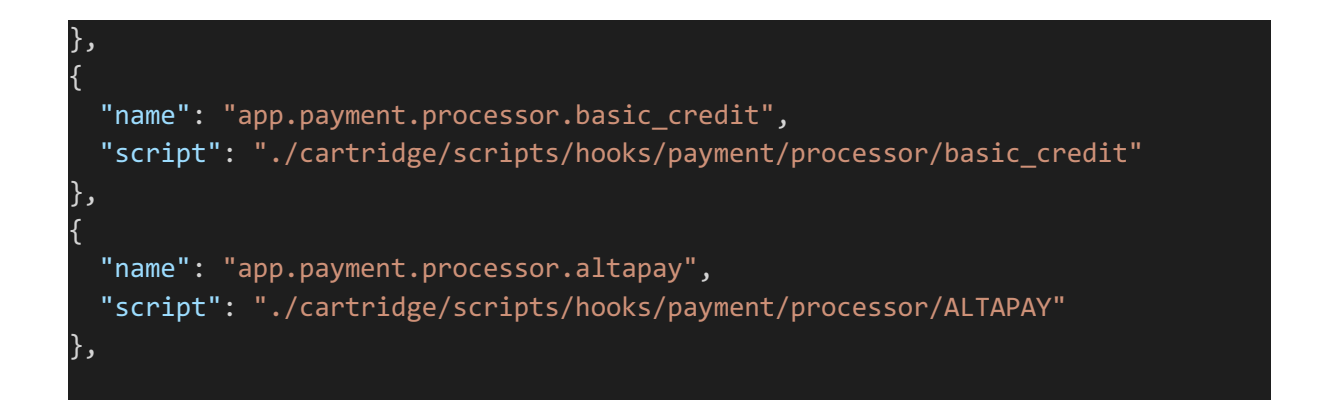

#### **3.3.4 Insert AltaPay processor**

Insert the ALTAPAY processor script provided in the 'Custom Code' folder to app\_storefront\_base -> cartridge -> scripts -> hooks -> processor

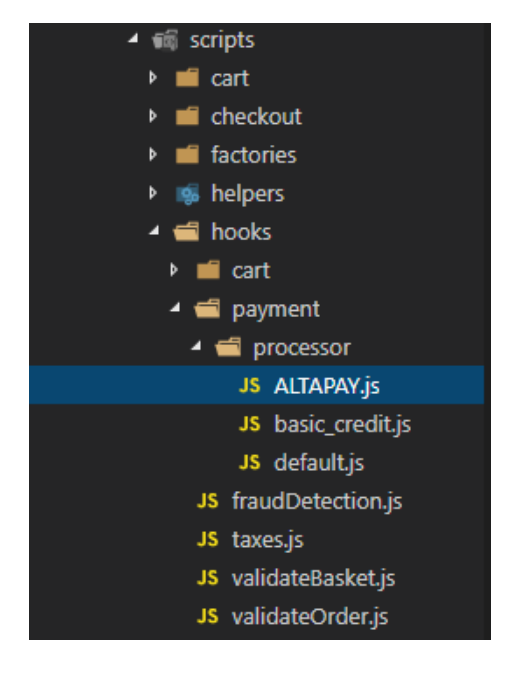

#### **3.4 External Interfaces**

The AltaPay cartridge communicates with AltaPay's backend where customer data etc. is sent, to verify a transaction. Banks and acquirers make the verification. AltaPay relays the response to the cartridge.

#### **3.5 Credit card tokenization**

It's possible to save the customer credit card after a successful transaction. The credit card number is saved securely inside AltaPay payments gateway. To enable this functionality contact AltaPay to enable the credit card token in your terminal.

The credit card terminal must be configured to support credit card tokens. Also, the credit card form template must be set to form\_dynamic\_div\_with\_save\_cc. This setup is done inside AltaPay payments gateway. Please contact AltaPay to setup your terminal.

If the terminal is configured correctly the customer will have the option to save the credit card information during checkout. Also, a previous saved credit card will appear with a mask in the checkout page.

#### <span id="page-17-0"></span>**3.6 Reconciliation setup**

Follow the steps below to setup the reconciliation identifier.

- **1.** Navigate to: int\_altapay\_sfra/cartridge/scripts/createRequestParameters.js.
- **2.** Find the Reconciliation Identifier section and remove the comments.

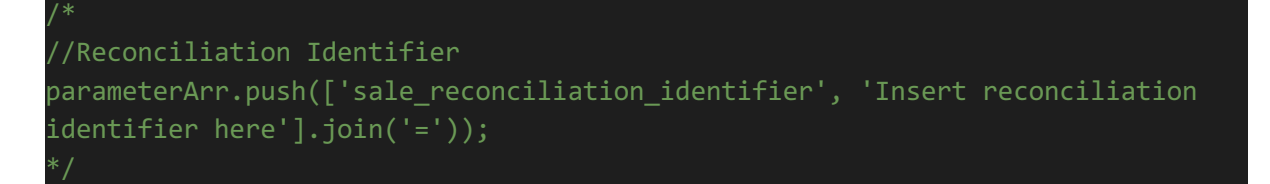

**3.** Replace "Insert the reconciliation identifier here" with the reconciliation identifier that is needed by the ERP system.

#### **3.7 Testing**

In general, the merchant can use any card number when testing against the test gateway and they will be accepted. Designated card numbers to trigger different scenarios (3D Secure, failures etc.) can be found here. A Test bank is also available if the merchant needs to test PayPal, iDEAL, or other alternative payment methods.

Preconditions for the following test scenarios:

- **1.** Imported 'altapay\_sfra\_metadata.xml'
	- **a.** Updated the 'Custom Site Preferences' with AltaPay user with API access rights
	- **b.** Added terminals for credit card and/or alternative payment
- **2.** Items available in the storefront
- **3.** That the payment method for cards connects with a terminal that is configured to receive cards. An alternative payment method must be connected to a terminal that accepts that payment method.

#### **3.7.1 Successful card payment**

- **1.** Add an item to the cart.
- **2.** Click "View cart".
- **3.** When shopping cart is shown, click on "Checkout" button.
- **4.** Select either Guest checkout or login.
	- **a.** If guest checkout.
		- **i.** Fill in the information.
- **5.** Select shipping method.
- **6.** Click on "Next: Payment" button.
- **7.** Fill in remaining information
- **8.** Select "Credit Card" as payment method
- **9.** Click on "Next: Place Order" button.
- **10.** The payment page appears. Ensure it is a payment page for card payments.
- **11.** Enter card details (use random numbers) and click on "Submit" button.
- **12.** Verify that the confirmation page is shown with correct information and without any error message. Take a note of the order number.
- **13.** From the SFCC Business Manager navigate to: Merchant tools -> Ordering -> Orders. Locate and select the order and verify that the order has been handled correctly – "Confirmation Status" = confirmed.

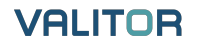

<span id="page-18-0"></span>**14.** Login in to https://testgateway.altapaysecure.com and locate the order by the order number via the search box in the top right corner. Check that the amount corresponds with the information in Business manager and ensure that the status of the payment is "preauth".

#### **3.7.2 Failed card payment**

- **1.** Repeat step 1-10 in Successful card payment.
- **2.** Enter card details use the following payment information.
	- **a.** Card number: 4180000000000566
	- **b.** Expire month: 05
	- **c.** Expire year: 2019
	- **d.** CVC: 444
- **3.** Click on "Submit" button.
- **4.** Ensure that the user is redirected back to the Checkout flow. Error messages is returned from the AltaPay controller but as described in the limitations section, the Merchant will have to implement custom functionality to show these messages.
- **5.** From the SFCC Business Manager navigate to: Merchant tools -> Ordering -> Orders. Locate and select the order and verify that the order has been handled correctly – "Order Status" = failed. Take a note of the order number.
- **6.** Login in to https://testgateway.altapaysecure.com and locate the order by the order number via the search box in the top right corner. Ensure that the status of the order is "preauth\_failed".

#### **3.7.3 3D Secure card payment**

- **1.** Repeat step 1-10 in Successful card payment.
- **2.** Enter card details use the following payment information.
	- **a.** Card number: 4170000000000568
	- **b.** Expire month: 05
	- **c.** Expire year: 2019
	- **d.** CVC: 444
- **3.** Click on "Submit" button.
- **4.** The user is redirected to the issuing bank 3D Secure confirmation page. Enter the correct validation information. If you are testing against the test gateway, a mock-up 3D Secure page is shown. Click "Redirect" button.
- **5.** Verify that the confirmation page is shown with correct information and without any error message. Take a note of the order number.
- **6.** From the SFCC Business Manager navigate to: Merchant tools -> Ordering -> Orders. Locate and select the order and verify that the order has been handled correctly – "Confirmation Status" = confirmed.
- **7.** Login in to https://testgateway.altapaysecure.com and locate the order by the order number via the search box in the top right corner. Check that the amount corresponds with the information in Business manager and ensure that the status of the payment is "preauth" and "3D Secure result" is successful.

#### **3.7.4 3D Secure failed card payment**

- **1.** Repeat step 1-10 in Successful card payment.
- **2.** Enter card details use the following payment information.
	- **a.** Card number: 4170000000000568
	- **b.** Expire month: 05
	- **c.** Expire year: 2019
	- **d.** CVC: 444

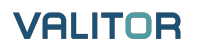

- <span id="page-19-0"></span>**3.** The user is redirected to the issuing bank 3D Secure confirmation page. Enter the correct validation information. If you are testing against the test gateway, a mock-up 3D Secure page is shown. Click "Redirect" button.
- **4.** Ensure that the user is redirected back to the Checkout flow. Error messages is returned from the AltaPay controller but as described in the limitations section, the Merchant will have to implement custom functionality to show these messages.
- **5.** From the SFCC Business Manager navigate to: Merchant tools -> Ordering -> Orders. Locate and select the order and verify that the order has been handled correctly – "Order Status" = failed. Take a note of the order number.
- **6.** Login in to https://testgateway.altapaysecure.com and locate the order by the order number via the search box in the top right corner. Ensure that the status of the order is "preauth\_failed".

#### **3.7.5 Successful alternative payment**

- **1.** Add an item to the cart.
- **2.** Click "View cart".
- **3.** When shopping cart is shown, click on "Checkout" button.
- **4.** Select either Guest checkout or login.
	- **a.** If guest checkout.
		- **i.** Fill in the information.
- **5.** Select shipping method.
- **6.** Click on "Next: Payment" button.
- **7.** Fill in remaining information
- **8.** Select preferred "alternative" payment option as payment method
- **9.** Click on "Next: Place Order" button.
- **10.** Verify that the customer is redirected to the alternative payment provider webpage. Verify the pending payment.
- **11.** If you are testing against the test gateway a mock-up for bank and alternative payment solutions will be shown. If that is the case, click "Sign in" (No credentials needed) and "Accept".
- **12.** Verify that the confirmation page is shown with correct information and without any error message. Take a note of the order number.
- **13.** From the SFCC Business Manager navigate to: Merchant tools -> Ordering -> Orders. Locate and select the order and verify that the order has been handled correctly – "Confirmation Status" = confirmed.
- **14.** Login in to https://testgateway.altapaysecure.com and locate the order by the order number via the search box in the top right corner. Check that the amount corresponds with the information in Business manager and ensure that the status of the payment is "preauth" or "bank\_payment\_finalized", depending on the acquirer.

#### **3.7.6 Failed alternative payment (Customer cancel)**

- **1.** Repeat step 1-10 in Successful alternative payment
- **2.** If you are testing against the test gateway a mock-up for bank and alternative payment solutions will be shown. If that is the case, click "Developer options" and "Cancel".
- **3.** Ensure that the user is redirected back to the Checkout flow. Error messages is returned from the AltaPay controller but as described in the limitations section, the Merchant will have to implement custom functionality to show these messages.
- **4.** From the SFCC Business Manager navigate to: Merchant tools -> Ordering -> Orders. Locate and select the order and verify that the order has been handled correctly – "Order Status" = failed.
- **5.** Login in to https://testgateway.altapaysecure.com and locate the order by the order number via the search box in the top right corner. Check that the amount corresponds with the information in Business manager and ensure that the status of the payment is "epayment\_cancelled" or "preauth\_failed", depending on the acquirer.

#### **3.7.7 Failed alternative payment**

**1.** Repeat step 1-10 in Successful alternative payment

- <span id="page-20-0"></span>**2.** If you are testing against the test gateway a mock-up for bank and alternative payment solutions will be shown. If that is the case, click "Developer options" and "Declined".
- **3.** Ensure that the user is redirected back to the Checkout flow. Error messages is returned from the AltaPay controller but as described in the limitations section, the Merchant will have to implement custom functionality to show these messages.
- **4.** From the SFCC Business Manager navigate to: Merchant tools -> Ordering -> Orders. Locate and select the order and verify that the order has been handled correctly – "Order Status" = failed.
- **5.** Login in to https://testgateway.altapaysecure.com and locate the order by the order number via the search box in the top right corner. Check that the amount corresponds with the information in Business manager and ensure that the status of the payment is "epayment\_declined" or "preauth\_failed", depending on the acquirer.

#### **3.7.8 Successful alternative payment notification**

- **1.** Repeat step 1-10 in Successful alternative payment
- **2.** Verify that the customer is redirected to the alternative payment provider webpage. Verify the pending payment.
- **3.** If you are testing against the test gateway a mock-up for bank and alternative payment solutions will be shown. If that is the case, click "Developer options" and "Open" (Opens in a new window). Do not close the test bank page.
- **4.** Verify that the confirmation page is shown with correct information and without any error message. Take a note of the order number.
- **5.** From the SFCC Business Manager navigate to: Merchant tools -> Ordering -> Orders. Locate and select the order and verify that the order has been handled correctly – "Confirmation Status" = Not confirmed.
- **6.** Go back to the test bank page and click 'Call success notification now'. It can take a couple of minutes before the actual notification is triggered via the API.
- **7.** Repeat step 5 and verify that the status has changed from "Not confirmed" to "Confirmed".
- **8.** Login in to https://testgateway.altapaysecure.com and locate the order by the order number via the search box in the top right corner. Check that the amount corresponds with the information in Business manager and ensure that the status of the payment is "preauth" or "bank\_payment\_finalized", depending on the acquirer.

#### **3.7.9 Failed alternative payment notification**

- **1.** Repeat step 1-10 in Successful alternative payment
- **2.** Verify that the customer is redirected to the alternative payment provider webpage. Verify the pending payment.
- **3.** If you are testing against the test gateway a mock-up for bank and alternative payment solutions will be shown. If that is the case, click "Developer options" and "Open" (Opens in a new window). Do not close the test bank page.
- **4.** Verify that the confirmation page is shown with correct information and without any error message. Take a note of the order number.
- **5.** From the SFCC Business Manager navigate to: Merchant tools -> Ordering -> Orders. Locate and select the order and verify that the order has been handled correctly – "Confirmation Status" = Not confirmed.
- **6.** Go back to the test bank page and click 'Call declined notification now'. It can take a couple of minutes before the actual notification is triggered via the API.
- **7.** Repeat step 5 and verify that the status has changed from "Not confirmed" to "Cancelled

#### **3.7.10 Fraud checking (accepted credit card)**

- **1.** Repeat step 1-10 in Successful card payment.
- **2.** Use a credit card number enabled for fraud checking and that returns the "Accept" status.
	- **a.** For example: 4170000000000006
- **3.** Verify that the confirmation page is shown with correct information and without any error message. Take a note of the order number.

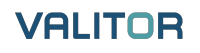

- <span id="page-21-0"></span>**4.** From the SFCC Business Manager navigate to: Merchant tools -> Ordering -> Orders. Locate and select the order and verify that the order has been handled correctly – "Confirmation Status" = Confirmed.
- **5.** Login in to https://testgateway.altapaysecure.com and locate the order by the order number via the search box in the top right corner. Check that the amount corresponds with the information in Business manager and ensure that the status of the payment is "preauth".
- **6.** Repeat with a credit card that returns the 'Challenge' status.
	- **a.** For example: 5250000000000121
- **7.** Repeat with a credit card that returns the 'Unknown' status
	- **a.** For example: 5110000000000113

#### **3.7.10 Fraud checking (denied credit card)**

- **1.** Repeat step 1-10 in Successful card payment.
- **2.** Use a credit card number enabled for fraud checking and that returns the 'Deny' status.
	- **a.** For example: 4170000000000105
- **3.** Ensure that the user is redirected back to the Checkout flow. Error messages is returned from the AltaPay controller but as described in the limitations section, the Merchant will have to implement custom functionality to show these messages.
- **4.** From the SFCC Business Manager navigate to: Merchant tools -> Ordering -> Orders. Locate and select the order and verify that the order has been handled correctly – "Order Status" = Failed.
- **5.** Login in to https://testgateway.altapaysecure.com and locate the order by the order number via the search box in the top right corner. Check that the amount corresponds with the information in Business manager and ensure that the status of the payment is "preauth".

### **4. Operations, Maintenance**

#### **4.1 Data Storage**

Information about payment method, debit/credit card data, items, shipping/billing addresses and amount is sent to AltaPay and stored on orders in SFCC.

#### **4.2 Availability**

If you experience any problems with the gateway or payments, please contact AltaPay support. Please supply as much information as possible such as order/Payment ID, payment method, terminal name etc.

#### **4.3 Support**

If there is any problem with the payments or integration, please contact AltaPay support on support@altapay.com or +45 70 20 00 56 - option 1 (support).

### <span id="page-22-0"></span>**5. User Guide**

#### **5.1 Roles, Responsibilities**

The merchant must have access to AltaPay's test terminals before the integration can be completed. The merchant must set up terminals and user credentials correctly on 'Custom preference site' and perform tests on the test environment before going live for each shop.

AltaPay also need to verify that the test setup works prior to go-live. Please send customer access details to AltaPay support when the shop is ready for review.

#### **5.2 Business Manager**

No new features.

#### **5.3 Storefront Functionality**

Accept payments with different payment methods. For more information about what AltaPay can offer, please contact AltaPay at info@altapay.com.